## How to Add Text to an Animated Image

In this tutorial, you'll learn how to create an inspirational animated file to use on social media using PhotoMirage and VideoStudio.

We'll create an animated file using a regular photograph with PhotoMirage. Next, we'll use VideoStudio to add a title overlay so it's ready to use as a social media image or as an intro to a video you're creating.

## Animating a Photo with PhotoMirage

Open PhotoMirage and on the main screen, click on the **Open** button then browse to your computer to select the image that you want to animate. You can animate photos, artwork, illustrations or any kind of image.

Decide on what parts you want to animate and in what direction, then select the **Motion Arrow** tool in the **Animation** section.

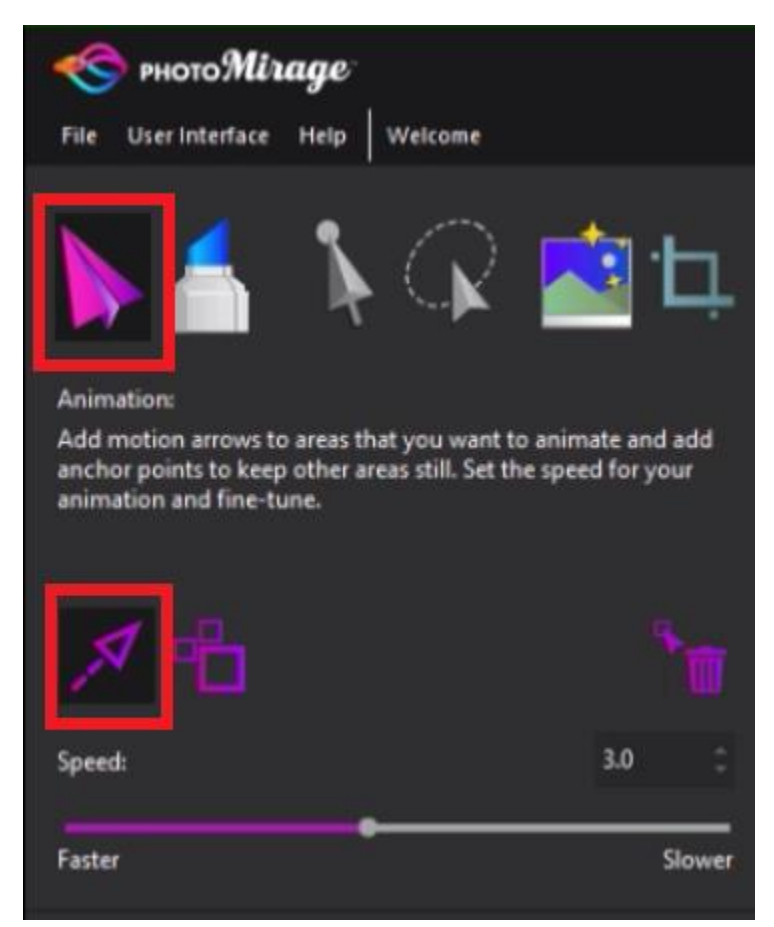

Holding down your mouse key, click on the first area on your photograph that you want to animate and drag the motion arrow in the direction you want the animation to go. Then let go of your mouse to release the arrow.

You can make the arrows longer or shorter depending on how dramatic you want the movement to be.

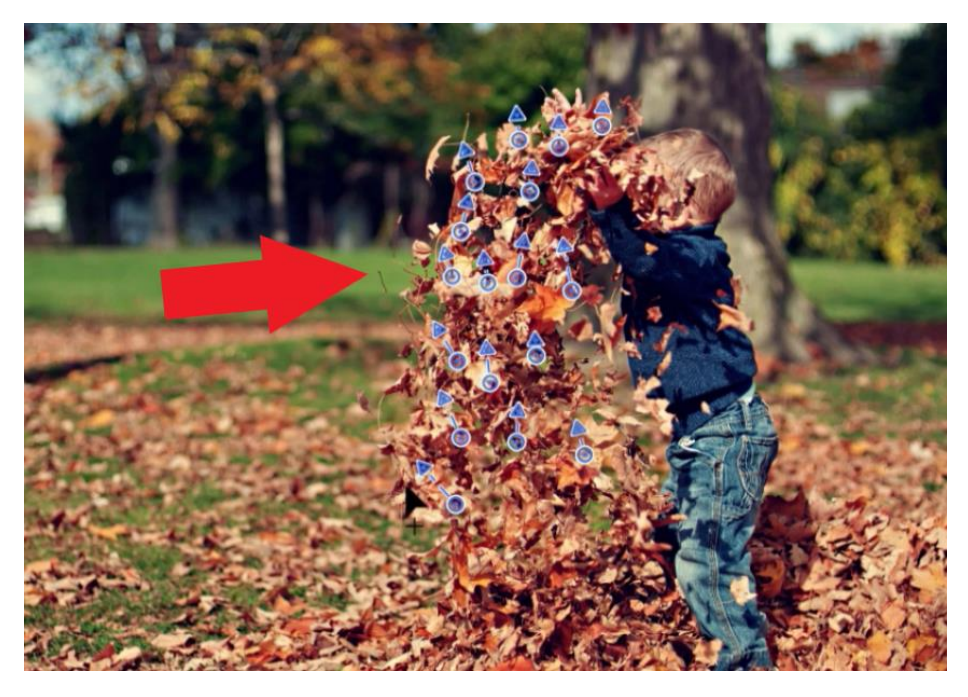

After placing all your arrows, press **Play** to preview what your animation will look like.

Now you can see that the child in the picture is moving as well and I don't want that, so I'll need to set some **Anchor Points** which will define the areas that I don't want to animate.

Select the **Anchor Point** icon.

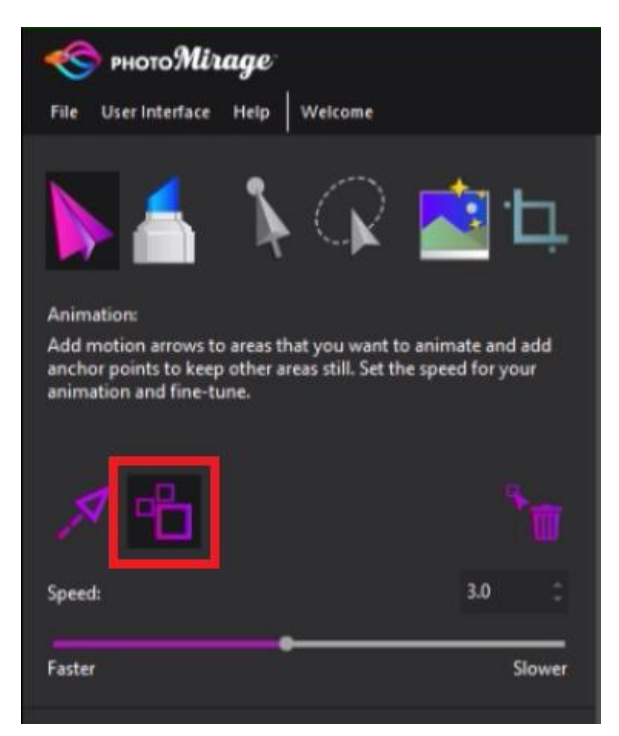

Click on the points around your image that you don't want the animation to extend to, then press Play to preview.

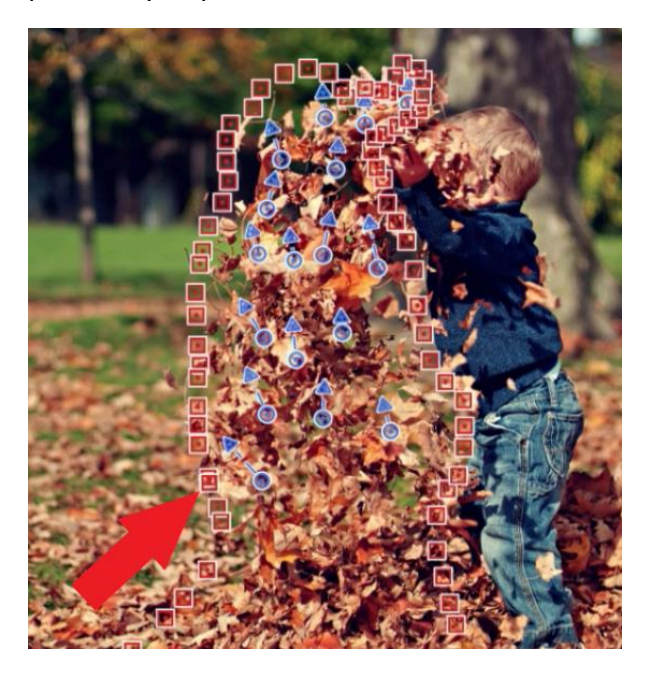

You can also use the Mask tool instead of Anchor Points to block out the part of the image you don't want to animate.

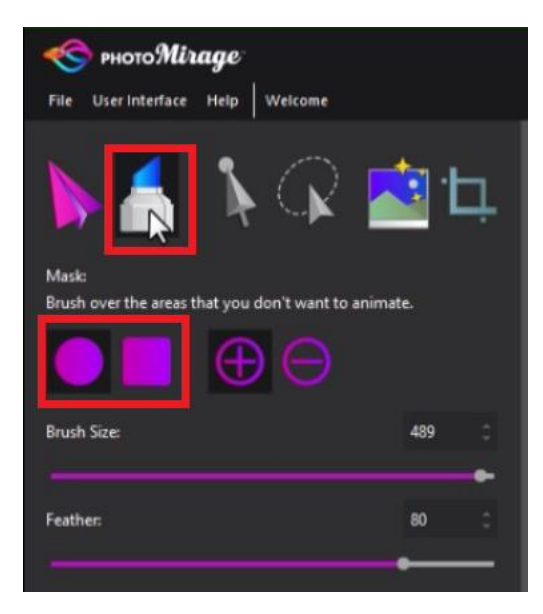

Activate the Mask tool then select a brush style and size. Use the brush to highlight red over the parts of the image you don't want to animate.

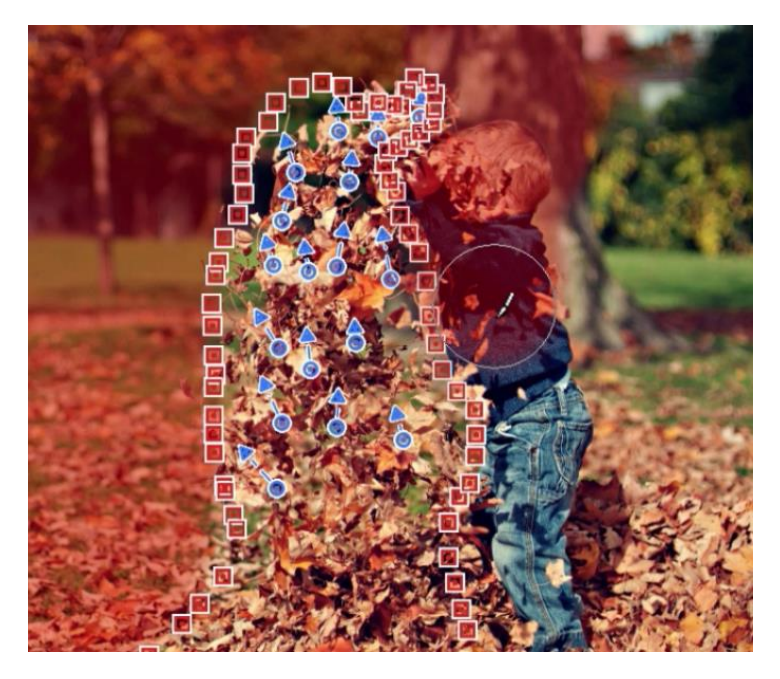

Once happy with your animation, go to **File > Export** and select the format you want to export it as. You can select the social media site where you plan on uploading the image to, so that the output is optimized for that platform. You can also customize your specifications.

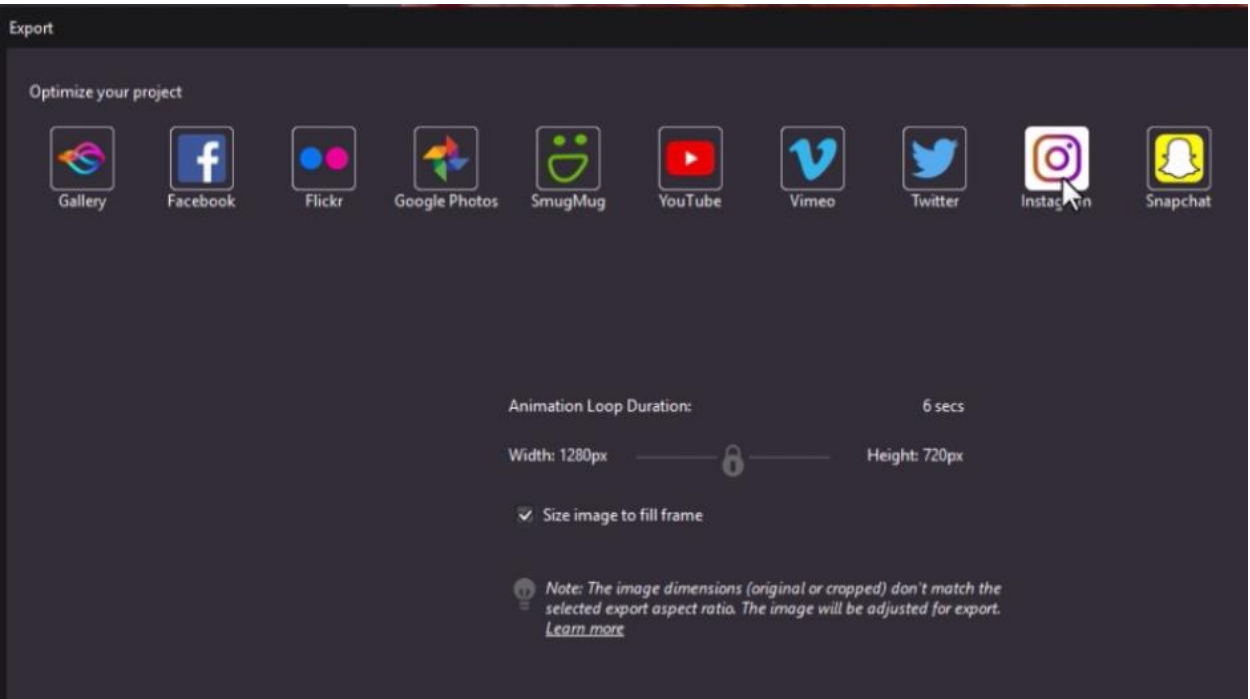

Select **OK** and choose where you want to save your new file. Then click **Save** and PhotoMirage will transform your photo into an animated file.

Adding a Title and Background Music with VideoStudio

Open VideoStudio in the **Edit** tab, then click on the **Import Media Files** icon and select the animation file you just created.

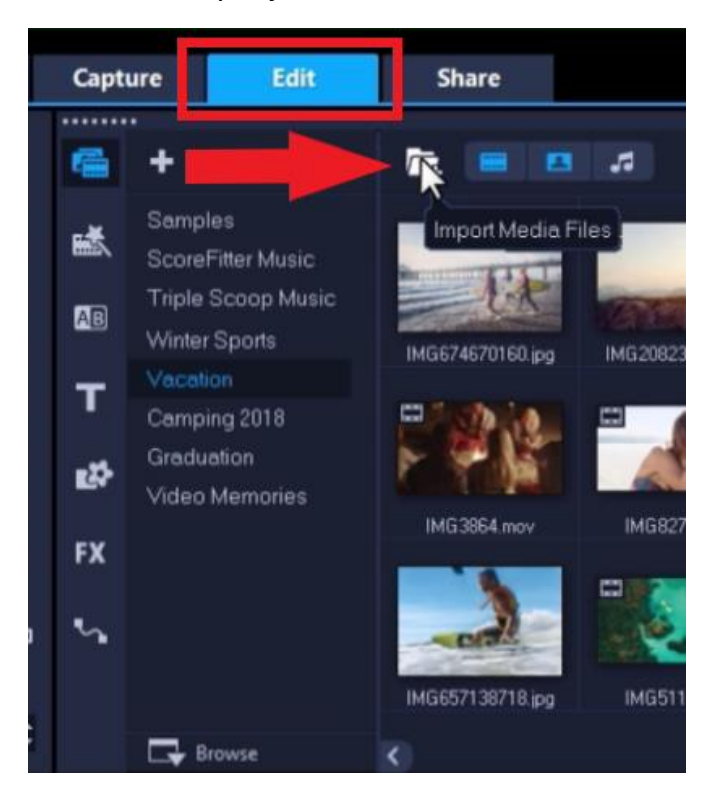

Drag this file from the **Library** onto the **Video Track**.

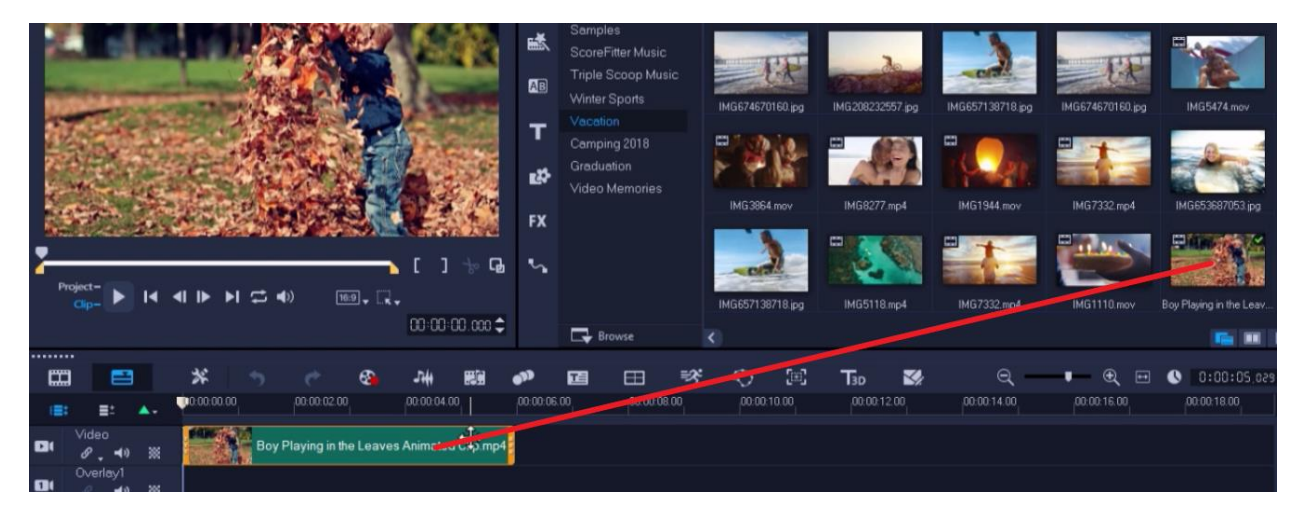

Click on the **Title** tab to add a text overlay then click on **Title** from the dropdown menu. There are a number of available title styles for you to choose from.

Drag the title of your choice from the library and place it on the **Title** track. Double-click on the title to type in your text and position it how you would like.

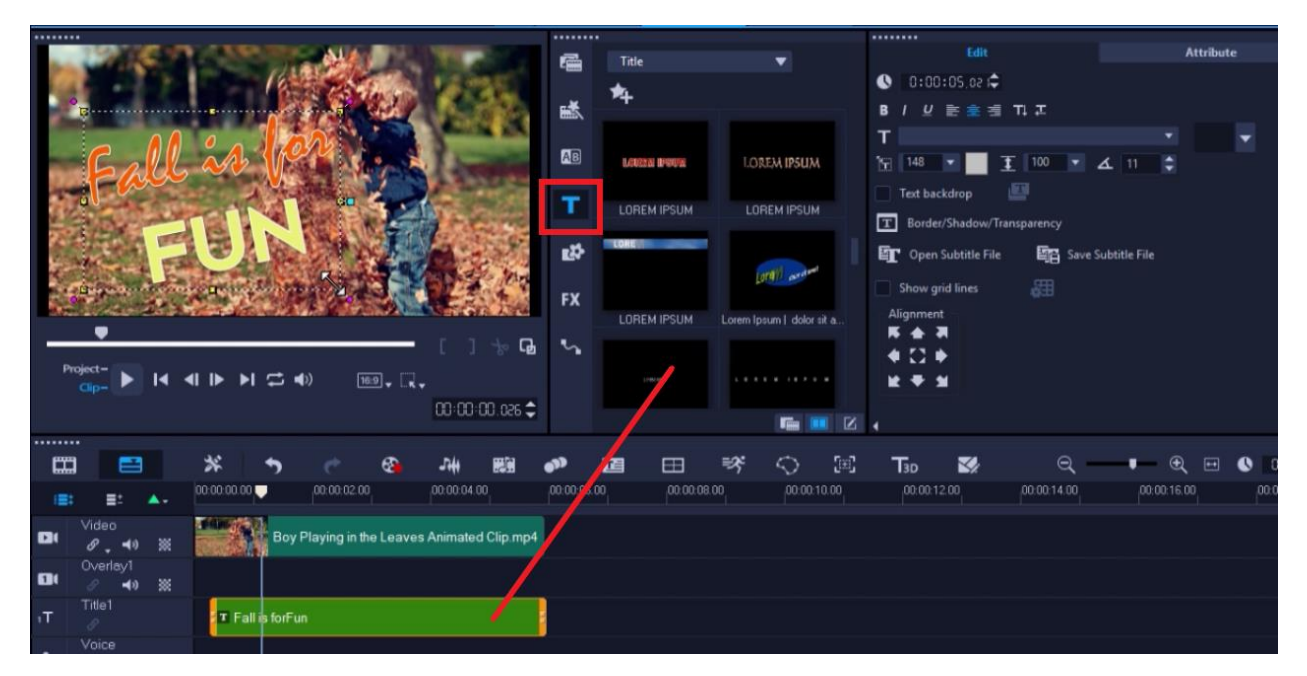

On the right, under the **Edit** tab, you can change the font type, size and formatting. You can also change the color and add a border or shadow to your title.

Once you're happy with your title, you can add a background music track to complete the social media image.

Click on the **Auto Music** tab to add in a background track and select your desired song style and version.

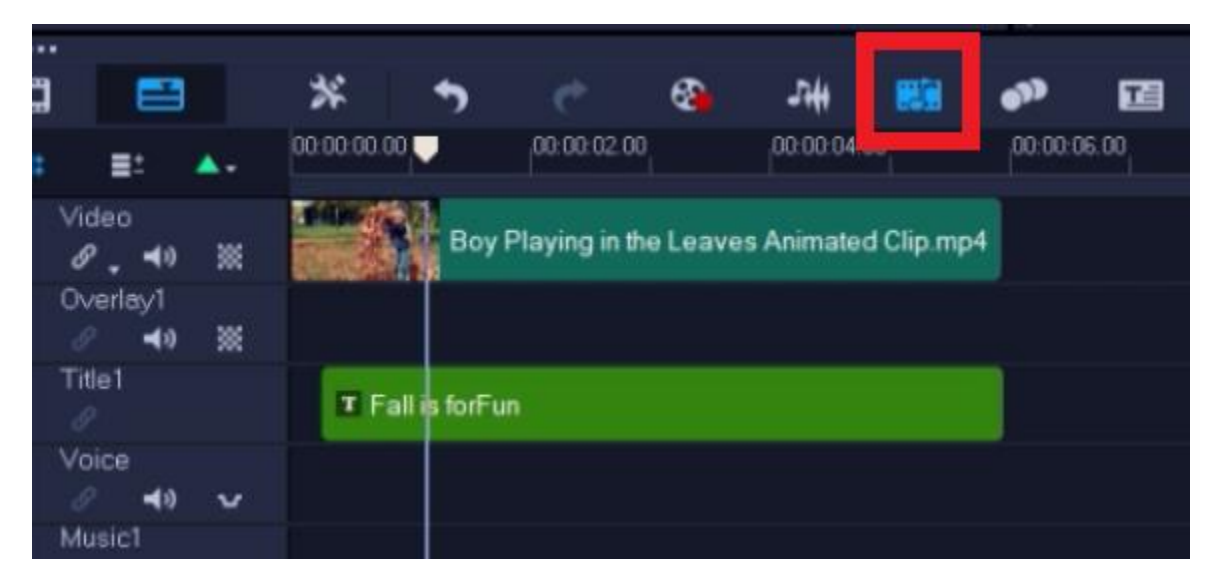

Ensure **Auto Trim** is enabled so the background track will automatically trim to your clip length and click the **Fade Out** icon at the top so the music will fade out when the clip ends.

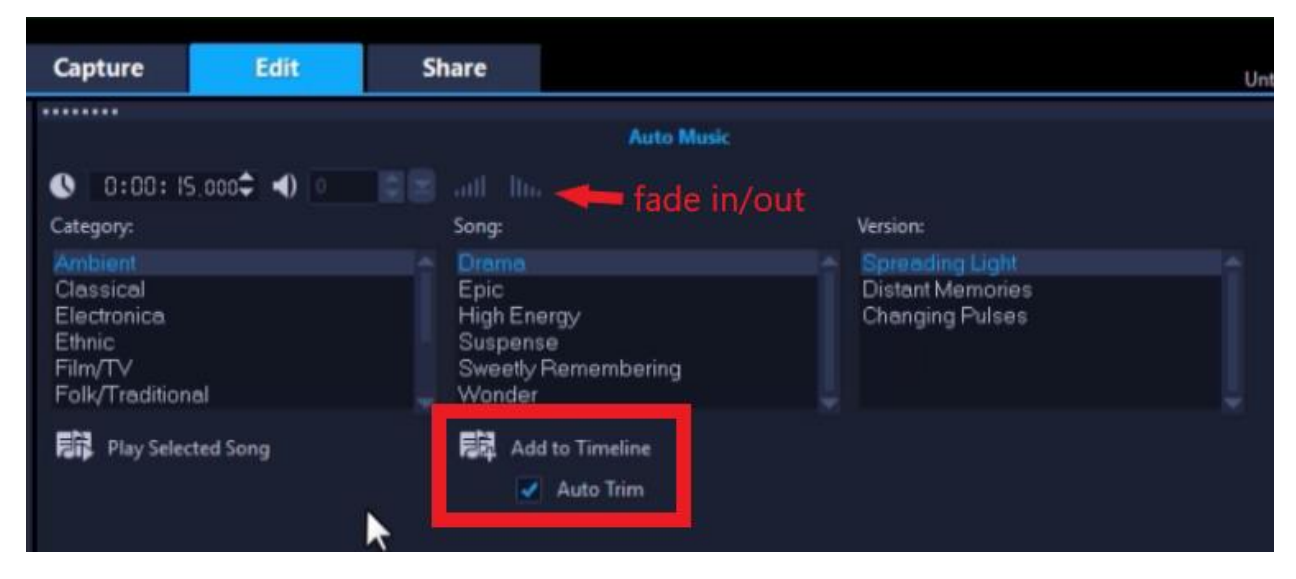

You can preview your video and make any adjustments if needed. Then click on the **Share tab**  to export your video.

Select **Same as Project Settings** to export in the same format that you input as. Choose where to save your video and click **Start**!

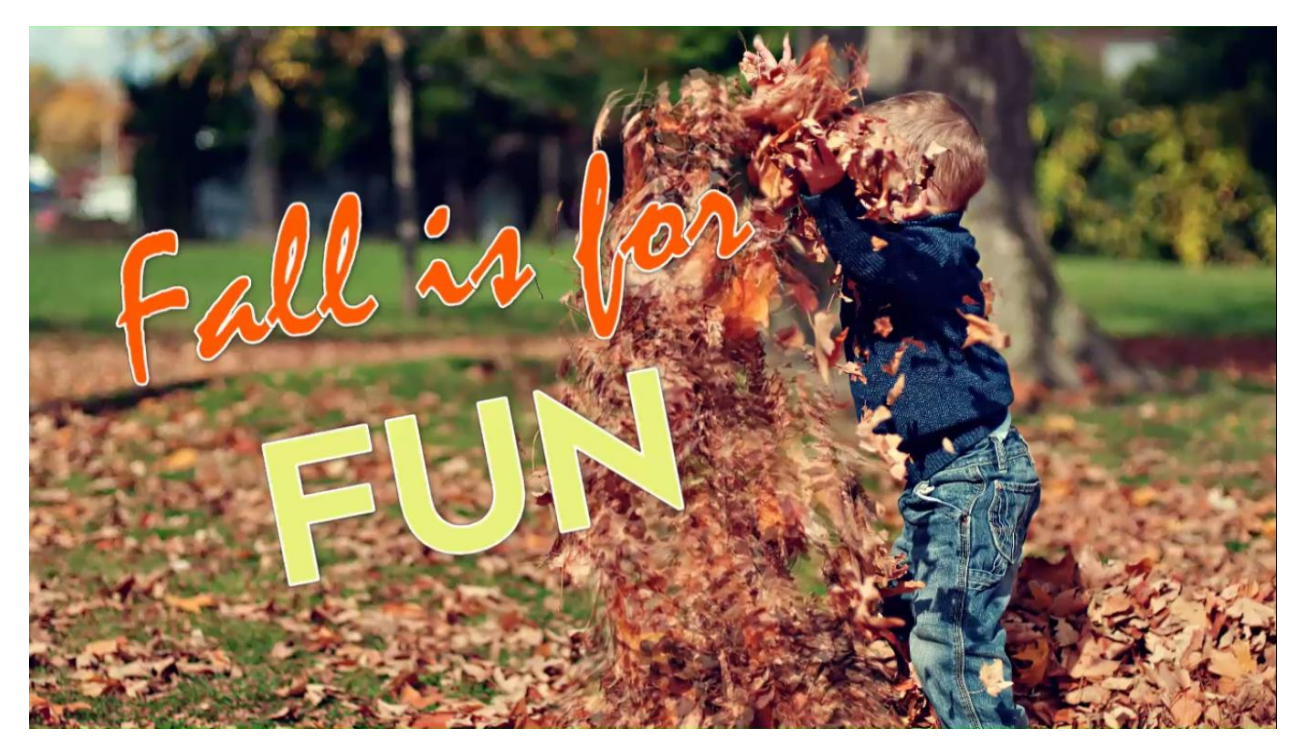

It's just that easy to give life to your still images and create dynamic videos to share on social media or on your website!